# מערכת מיקום GeoSpotX מדריך למשתמש

Micro GC101 / CT-58A / MiniMT

<span id="page-0-0"></span>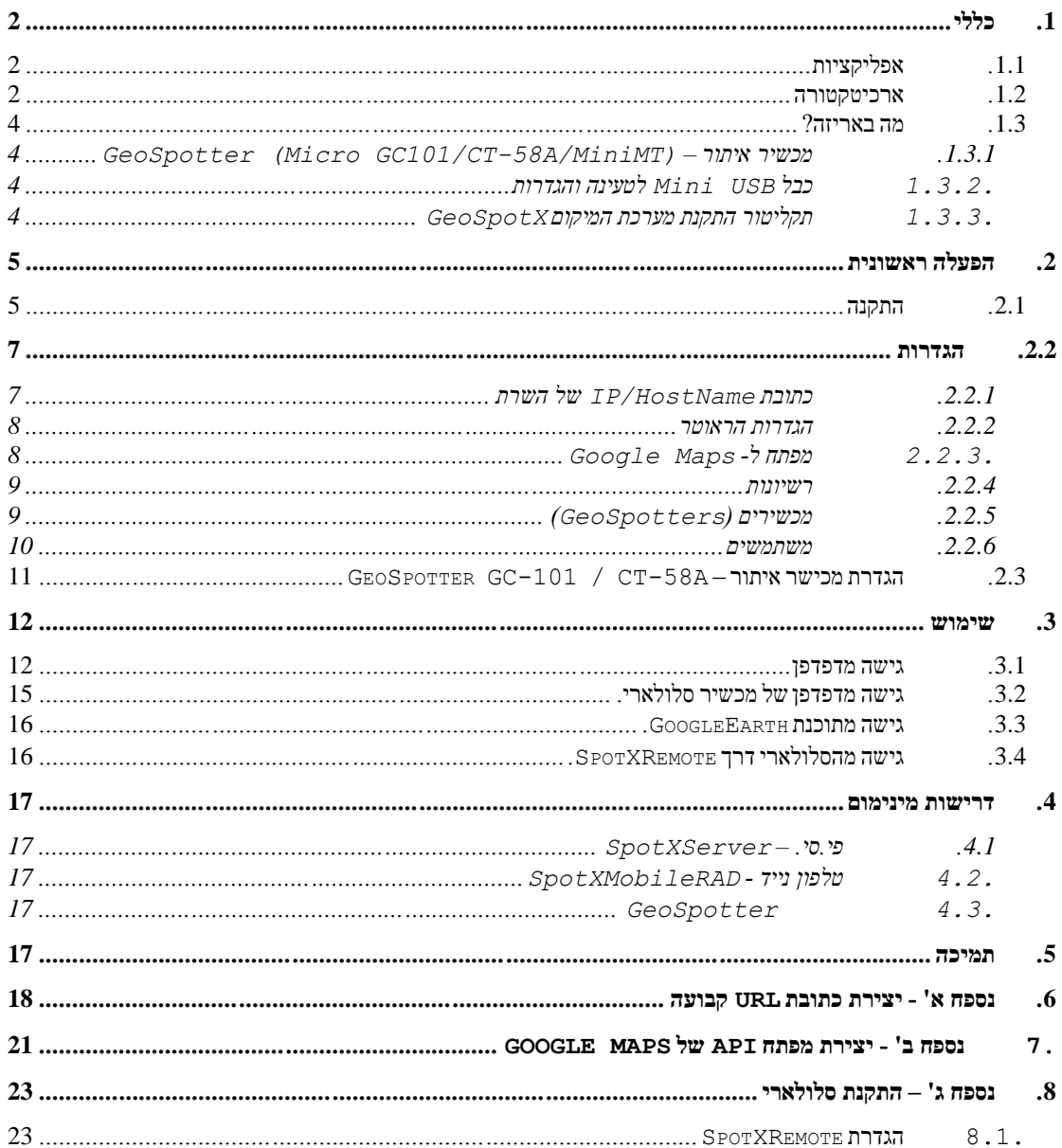

### **.1 כללי**

מערכת גיאוספוטיקס הינה מערכת GPS מתקדמת לאיתור ושליטה. המערכת מאפשרת איתור ומעקב סחורות, רכבים ואנשים בכל מקום בעולם בזמן אמת. המערכת מבוססת טכנולוגית GPS מתקדמת וטכנולוגית סלולאר GPRS/GSM. מכשירי האיתור )GSM/GPS )הינם מהמתקדמים ומהקטנים שקיימים כיום בשוק.

את מיקום המכשיר בזמן אמת ואת ההיסטוריה ניתן לראות מרחוק בכל דפדפן אנטרנט סטנדרטי על גבי תצלומי לווין )מבוסס Maps Google), בתוכנת Earth Google, בכל טלפון ן על גבי כל תוכנת ניווט/מפות (Windows Mobile) נייד עם דפדפן אנטרנט ובטלפון נייד .)וכדומה iGO, Destinator

המערכת היא אוטונומית לחלוטין. כוללת תוכנת שרת מתקדמת שמותקנת על מחשב הלקוח. התוכנה מוגנת סיסמא כך שרק לו יש גישה לנתוני העקיבה בזמינות מיידית. המערכת מאפשרת ניהול משתמשים והרשאות. ניתן להגדיר התראות חכמות – כניסה ויציאה לאיזור מסויים )Geofence). אין הגבלה למספר המכשירים במערכת אחת. אין תשלום חודשי על שירות.

### <span id="page-1-0"></span>*.1.1 אפליקציות*

- .1.1.1 מעקב אחר סחורות/רכוש.
- .2.1.1 בטיחות ילדים, מבוגרים, חולים (אלצהיימר).
- .3.1.1 בטיחות כלבים ניתן לחבר את המכשיר לקולר.
	- .4.1.1 אבטחת רכבים.
	- .5.1.1 ניהול צי רכבים.

### <span id="page-1-1"></span>*.2.1 ארכיטקטורה*

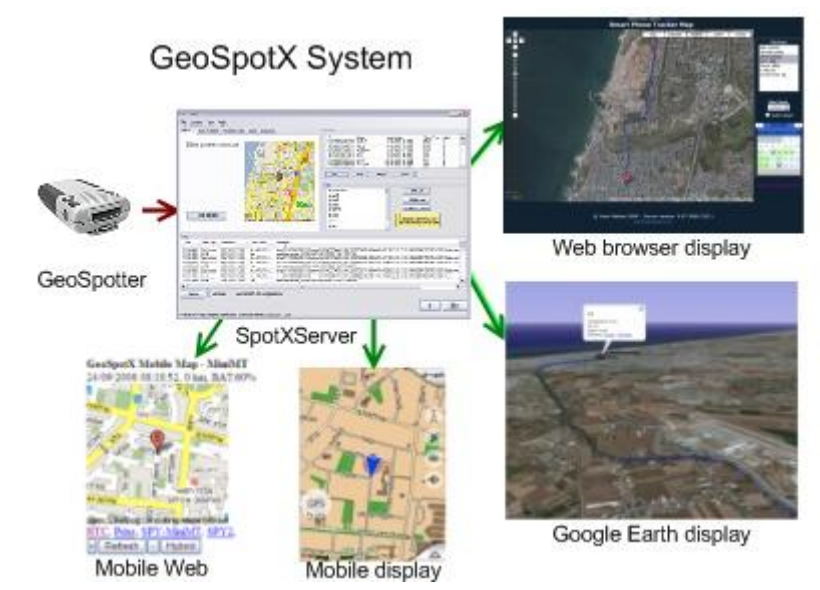

מערכת המיקום GeoSpotX מכילה את הרכיבים הבאים:

#### .1.2.1 **מכשיר איתור –** GeoSpotter

המערכת מותאמת למכשירי איתור הבאים *:*

- .1.1.2.1 *101GC GeoSpotter* מכשיר GSM/GPS הכי קטן בשוק. מדוייק. אמין. מאפשר האזנה מרחוק. כפתור מצוקה מובנה. הפעלה מרחוק ב-SMS. עד 50 שעות פעולה\*. הגרסה הטקטית – מוקשחת, עם יכולת הצמדה מגנטית מהירה יכולה לעבוד עד כ- 90 יום!\*
- .2.1.2.1 *A58CT GeoSpotter* מכשיר GSM/AGPS. חישן תנועה מובנה לחיסכון בזמני סוללה והפעלה אוטומטית. מאפשר האזנה מרחוק. כניסת GPIO. עד 200 שעות פעולה\*.
	- .3.1.2.1 *MiniMT GeoSpotter* מכשיר GSM/GPS חישן תנועה מובנה לחיסכון בזמני סוללה והפעלה אוטומטית. מאפשר האזנה מרחוק. לחצן חיוג אוטומטי. מאפשר ניהול שיחת חרום דו צדדית. עד 14 יום פעולה\*.
		- 4.1.2.1 *GeoSpotter MT-GL- מכ*שיר GPS/GSM, התקנה קבועה ברכב. מאפשר האזנה מרחוק. מאפשר ניהול שיחת חרום דו צדדית. עדכון כל 5 שניות. טריגרים לפי כניסות.יציאות O/I.

\*בדגימה אחת לשעה וחישן תנועה פעיל . זמני פעולה הם להערכה בלבד ויכולים להשתנות בהתאם לשימוש .

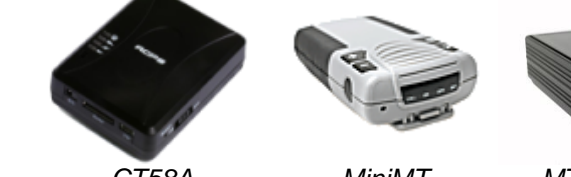

*GeoSpotters: Micro GC101 CT58A MiniMT MT-GL*

#### **SpotXServer .2.2.1**

ה-SpotXServer היא תוכנה מבוססת פי.סי. אשר מנהלת את המערכת. לתוכנת SpotXServer יש כמה תפקידים:

- .1.2.2.1 מקבלת נתוני עקיבה מ-GeoSpotters.
- .2.2.2.1 מאחסנת ומנהלת את בסיס הנתונים של המכשירים.
	- .3.2.2.1 מנהלת את המשתמשים והרשאות המשתמשים.
- .4.2.2.1 ה-SpotXServer הוא למעשה שרת HTTP, המציג נתוני עקיבה בזמן אמת על תצוגת מפה או לוויין (מוגנים ע"י שם משתמש וסיסמה).
- .5.2.2.1 ה-SpotXServer תומך בקישורי רשת של Earth Google, אשר מאפשרים לצפות בנתוני העקיבה מכל מקום זמן אמת באמצעות Earth Google.
	- .6.2.2.1 מטפל בבקשות של ה- SpotXMobileRAD למיקום ה-GeoSpotters.

#### **SpotXMobileRAD .3.2.1**

ה- SpotXMobileRADמתווך בין ה-SpotXServer ותוכנת הניווט שעל גבי המכשיר הסלולארי. הוא האחראי להעביר את נתוני העקיבה עבור GeoSpotter מסויים לכל תוכנה שתומכת ב-MNEA (GPS ) על גבי COM פורט.

### <span id="page-3-2"></span><span id="page-3-1"></span><span id="page-3-0"></span>*.3.1 מה באריזה?*

### **GeoSpotter (Micro GC101/CT-58A/MiniMT) – איתור מכשיר .1.3.1**

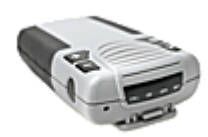

### **.2.3.1 כבל USB Mini לטעינה והגדרות**

### **.3.3.1 תקליטור התקנת מערכת המיקום GeoSpotX**

התקליטור מכיל את הפריטים הבאים:

- <span id="page-3-3"></span>.1.3.3.1 התקנת SpotXServer
- .2.3.3.1 התקנת SpotXMobileRAD
- .3.3.3.1 התקנת קונפיגורציית SpotXMobile
- .4.3.3.1 דרברים ומדריך משתמש ל-A-58CT101/GC.
	- .5.3.3.1 דרברים ומדריך משתמש ל-MiniMT.
	- )חינמית )Google Maps Mobile תוכנת .6.3.3.1
		- .7.3.3.1 תוכנת FreeMap לישראל )חינמית(
			- .8.3.3.1 מדריך למשתמש זה

### **.2 הפעלה ראשונית**

### <span id="page-4-1"></span><span id="page-4-0"></span>*.1.2 התקנה*

- בתקליטור מערכת מיקום ה-GeoSpotX הרץ את **\exe.setup\PC**
- NET Framework 2.0 is not installed on your ." ההודעה את מקבל הינך אם computer", בבקשה התקן את התוכנה אשר נמצאת ב- **\exe.dotnetfx\PC**
- Windows Installer 3.0 is not installed on your " ההודעה את מקבל הינך אם computer", בבקשה התקן את התוכנה אשר נמצאת ב-**\-WindowsInstaller\PC KB884016-v2-x86.exe**

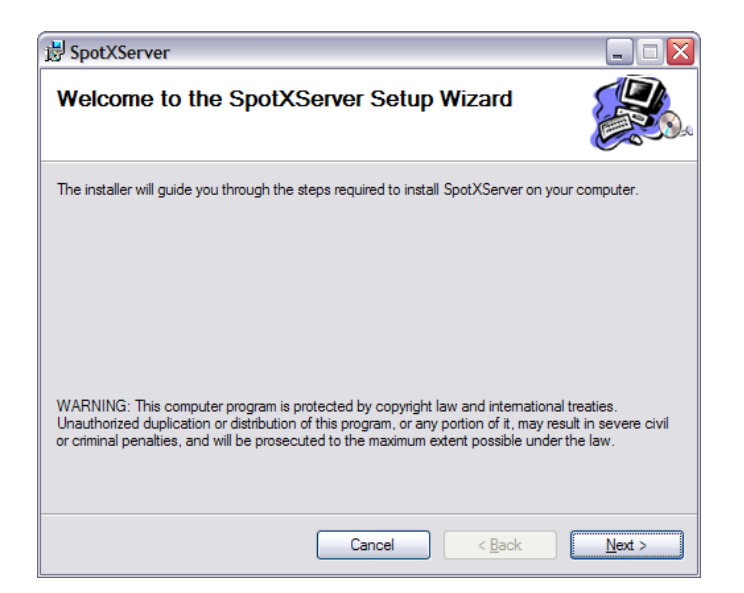

"Next" לחץ

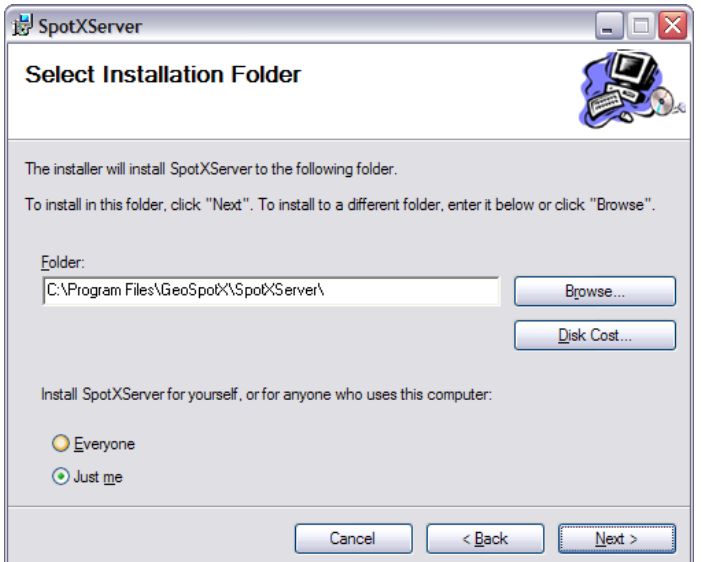

- SpotXServer **Confirm Installation** The installer is ready to install SpotXServer on your computer. Click "Next" to start the installation. Cancel  $\overline{\left\langle \right.}$   $\overline{\left. \right.}$  Back  $Next$
- בחר את תיקיית ההתקנה ולחץ "Next".

"Next" לחץ

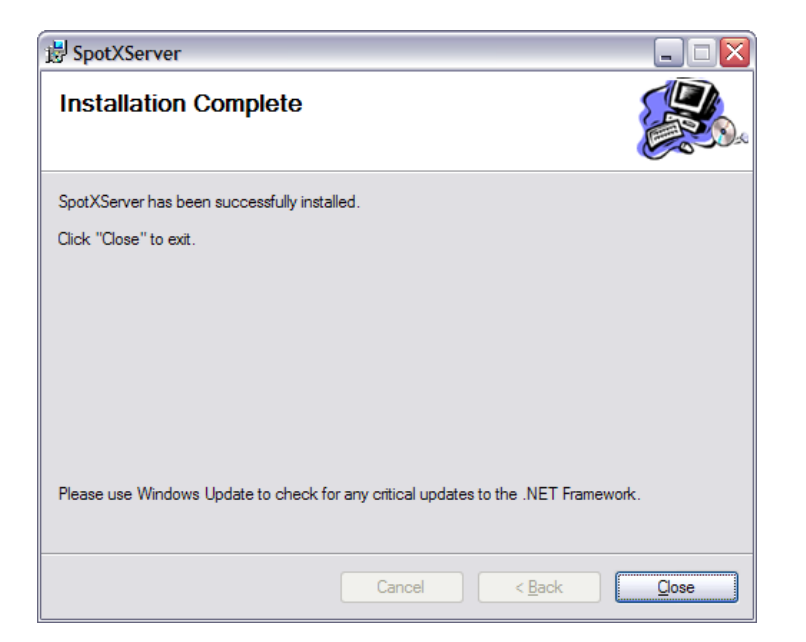

לחץ "Close – "ה-SpotXServer מותקן כעת.

## <span id="page-6-0"></span>**.2.2הגדרות**

- אתחל את ה-SpotXServer מהאייקון "SpotXServer "שעל גבי שולחן העבודה.
	- אם קבלת הודעה של חומת האש )Firewall )לחץ בטל חסימה –Unblock.

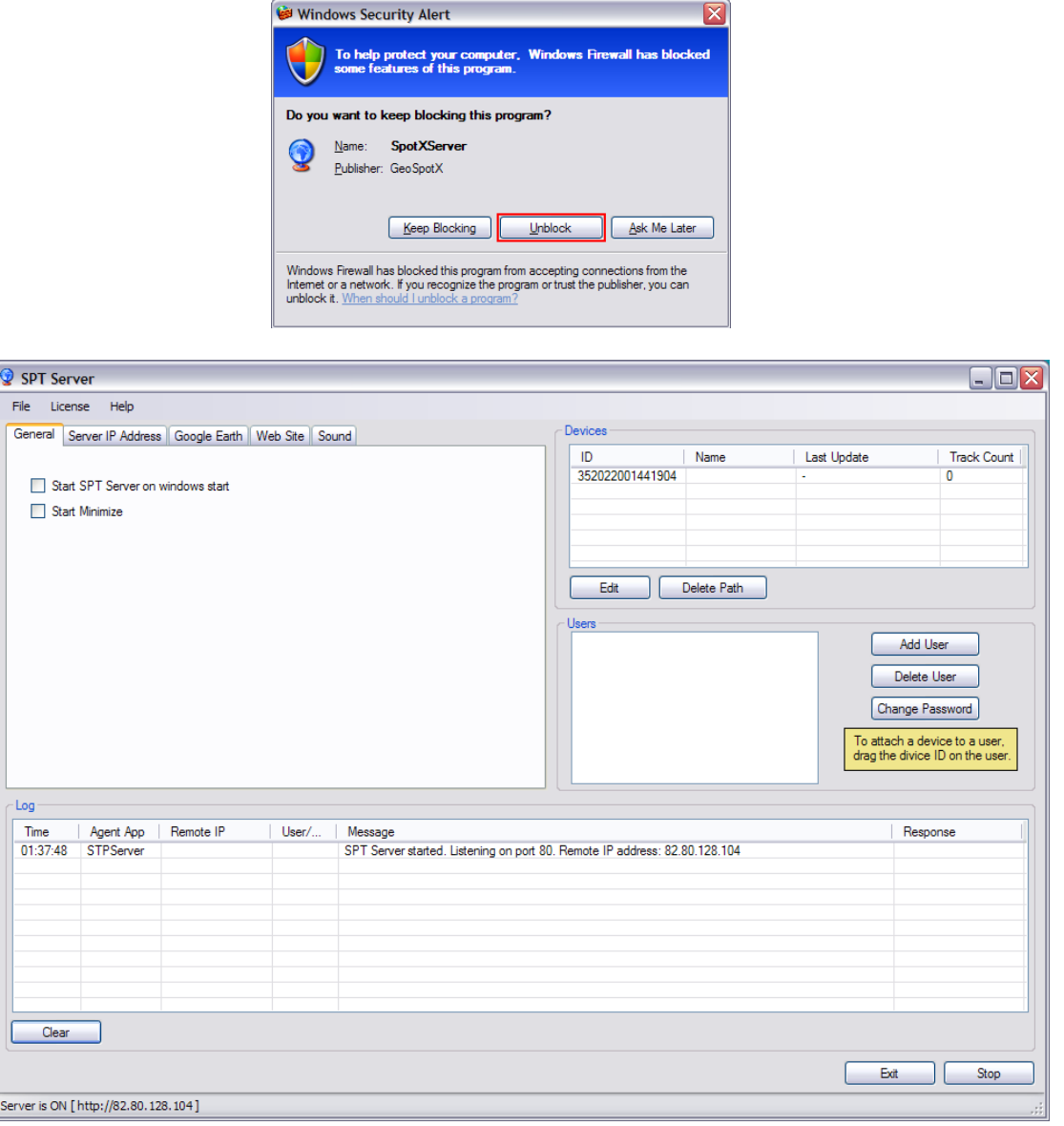

### <span id="page-6-1"></span>*.1.2.2כתובת HostName/IP של השרת*

- ה-SpotXServer צריך לרוץ על מחשב בעל כתובת HostName/IP קבועה.
	- לחץ על לשונית ה-"Address IP Server"

#### **GeoSpotX**

*Advanced Location and Monitoring GPS Solutions*

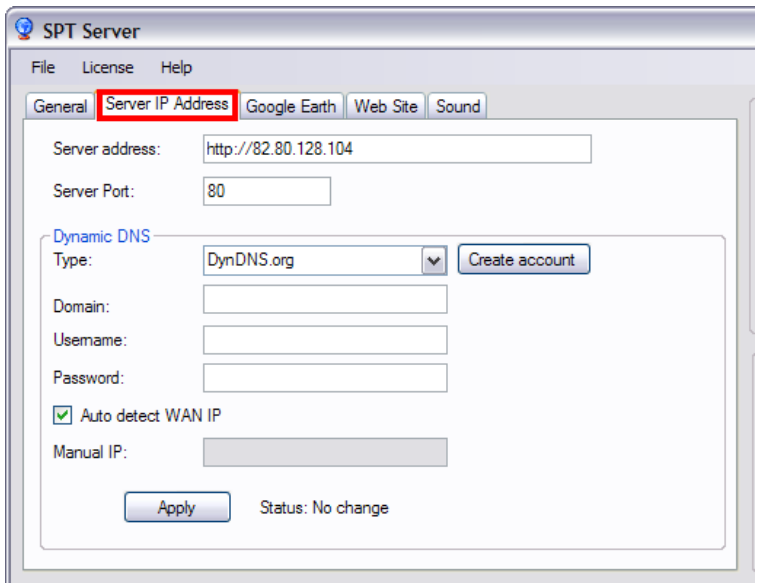

- אם יש ברשותך IP קבוע או hostname, מלא את ה-"Server address" בהתאם.
- אם לא, תוכל להשיג כתובת hostname קבועה ללא תשלום עבור המחשב שלך ב- org.ראה עבור <u>[לנספח א'](#page-16-5)</u> – יצירת שם אורח (URL) קבוע. QuRL )

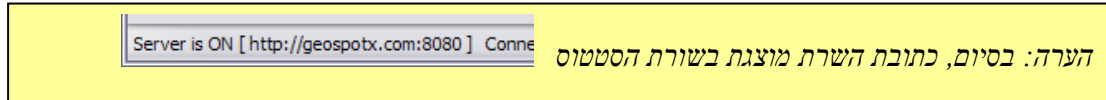

#### <span id="page-7-1"></span><span id="page-7-0"></span>**.2.2.2 הגדרות הראוטר**

- אם אתה לא מחובר דרך ראוטר, דלג על שלב זה.
- אם ברשותך ראוטר, עליך לפתוח את פורט השרת )"Port Server )"בראוטר )TCP ו-UDP) ולמפות אותו ל-IP של המחשב המריץ את ה-SpotXServer.
	- בדף ההגדרות של הראוטר זה בד"כ תחת forwarding port/server Virtual/NAT. את הפרטים תמצא במדריך למשתמש של הראוטר שלך.

#### **.3.2.2 מפתח ל- Maps Google**

- ה-SpotXServer משתמש בשירות המיפוי החינמי של Maps Google .
	- כל שם מחשב מארח )Hostname )זקוק למפתח ייחודי.

הערה: את הגדרת מפתח יש לעשות רק לאחר הגדרת כתובת השרת.

<span id="page-7-2"></span> ע"מ ליצור את מפתח ה-API של Maps Google, ראה נספח ב' - <sup>H</sup>[יצירת מפתח API](#page-20-0) של [Google Maps](#page-20-0)

#### <span id="page-8-0"></span>**.4.2.2 רשיונות**

- מערכת המיקום GeoSpotX מגיעה עם רשיון מותקן מבעוד מועד עבור ה-GeoSpotter.
	- בהתקנה ראשונית בחר את קובץ הרשיות מתקליטור ההתקנה.
- בכדי להוסיף עוד GeoSpotter למערכת עליך להוסיף את הרשיון של ה-GeoSpotter החדש ל- .Menu->License->Manage:תחת , SpotXServer

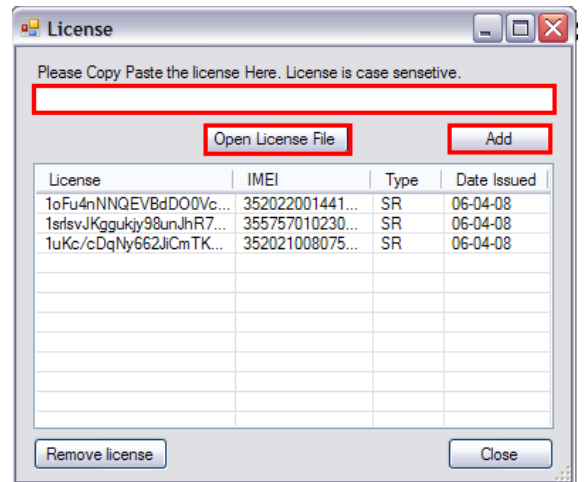

- בכדי להוסיף רשיון , העתק אותו אל המקום המסומן ולחץ "**Add**".
- אם קיבלת קובץ רשיונות, לחץ על "**file license Open** "ובחר את הקובץ. כל הרשיונות אשר בקובץ יתווספו באופן אוטומטי.
	- **סוגי רשיונות:**
	- " S "תומך רק ברשת ובגישה ל-Earth Google .
	- " SR "- תומך ברשת, בגישה ל-Earth Google וב-SpotXMobileRAD.

### <span id="page-8-1"></span>**.5.2.2 מכשירים )GeoSpotters)**

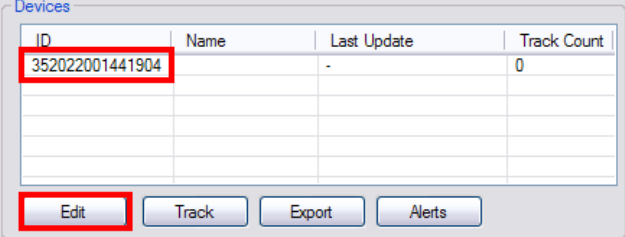

- רשימת המכשירים מציגה את כל המכשירים שרשומים במערכת.
- כל מכשיר מזוהה ע"י מספר IMEI מזהה בינלאומי לציוד סלולארי .
- ע"מ להגדיר שם כרצונך למכשיר, בחר את המכשיר ברשימת המכשירים ולחץ על כפתור ה- ."**Edit**"

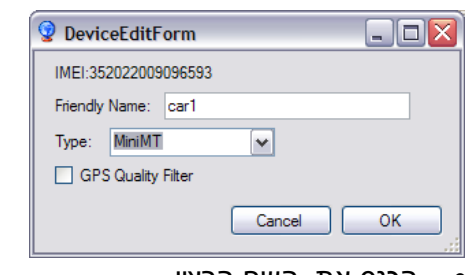

- הכנס את השם הרצוי.
	- בחר סוג מכשיר.
- (GC58Aל רק )GPS רעשי לסינון GPS Quality Filter סמן
	- להוסיף מכשיר למערכת עליך להוסיף את <u>הרשיוו</u> שלו.

#### <span id="page-9-0"></span>**.6.2.2 משתמשים**

- לכל משתמש יש להגדיר שם משתמש יחודי וסיסמא. בעזת שם המשתמש והסיסמא ניתן להתחבר למערכת מרחוק דרך דפדפן ומכשיר נייד.
	- לכל משתמש יש להגדיר הרשאות גישה מרחוק למכשירי איתור.

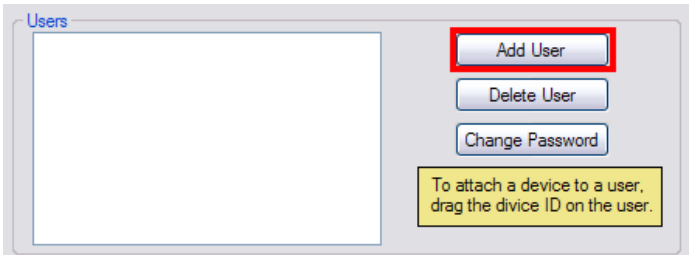

לחץ על כפתור ה-"User Add "בלוח המשתמשים.

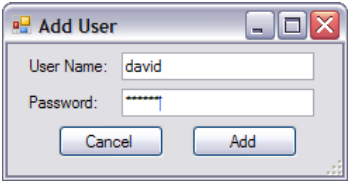

הקש שם משתמש וסיסמא ולחץ על כפתור ה-"Add".

הערה: כל משתמש רשאי לקבל את נתוני העקיבה רק עבור המכשירים המשויכים אליו.

לשייך מכשיר למשתמש גרור את ה-ID של המכשיר אל המשתמש.

#### **GeoSpotX** *Advanced Location and Monitoring GPS Solutions*

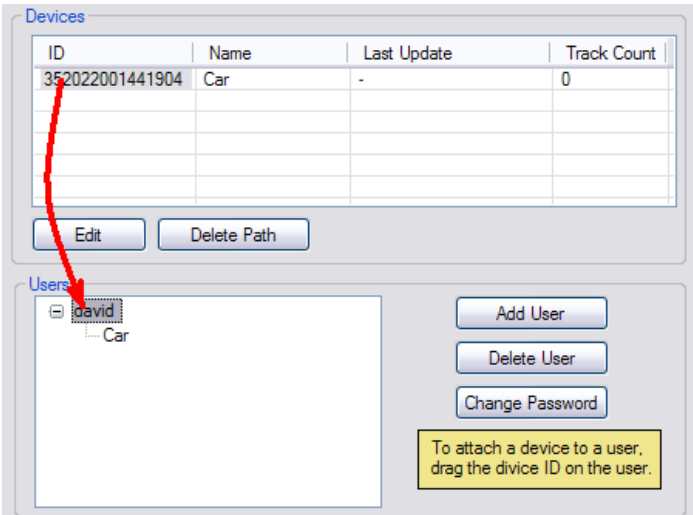

### *GeoSpotter GC-101 / CT-58A – איתור מכישר הגדרת .3.2*

להגדרת התקשורת בין מכשירי האיתור לשרת )SpotXServer):

- <span id="page-10-0"></span><sup>H</sup>[GC101/CT58A](GeoSpotterGCCTSetupEng.pdf)H לדגם
	- <sup>H</sup>[MiniMT](GeoSpotterMinimtSetupEng.pdf) <sup>H</sup> לדגם

### <span id="page-11-1"></span><span id="page-11-0"></span>**.3 שימוש**

### *.1.3 גישה מדפדפן*

ר.1.1.3 לגישה מדפדפן לחץ על "Open Web Site" בלשונית "General". שמור את הכתובת שמופיע בשורת הכתובת של הדפדפן.

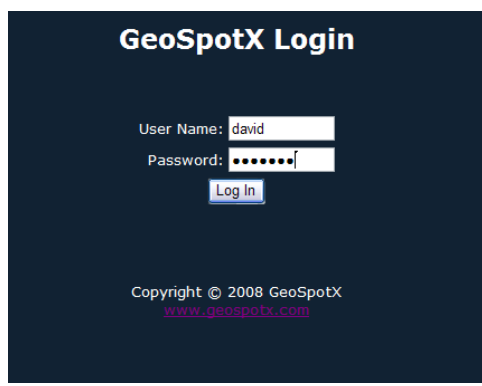

.2.1.3 הכנס שם משתמש וסיסמא של משתמש המוגדר ב-SpotXServer ולחץ על "In Log".

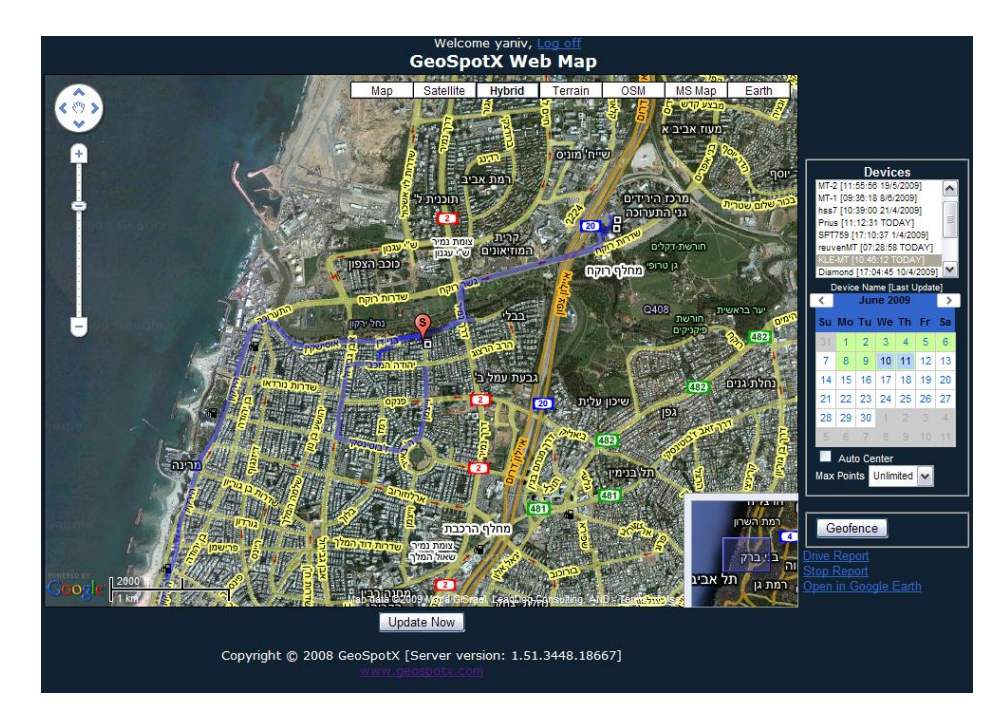

- .3.1.3 עדכון מקומים מתבצע באופן אוטומטי כל 30 שניות. לחץ על "Update Now" לעדכון מיידי.
	- .4.1.3 לחיצה על כל נקודת במסלול פותחת חלון מידע. בצע זום כדי לראות את כל הנקודות. נקודות מרובעות מסמנות עצירה של יותר מ5- דקות )ניתן להגדרה בשרת(.

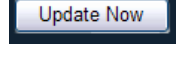

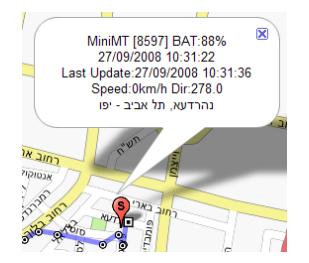

13

- .5.1.3 **רשימת Devices** רשימת כל המכשירים למורשים לגישה למשתמש הנוכחי. בחר מכשיר אחד או יותר לתצוגה על המפה. לחיצה על מכשיר תמרכז את המפה על מיקום המכשיר.
	- .6.1.3 **Calendar** מאפשר הצגה של מידע עקיבה היסטורי. תאריכים בצבע ירוק הינם תאריכים שיש בהם מידע. לחץ על אחד מהם כדי להציג את המידע בתאריך זה על המפה. לחיצה נוספת לביטול הבחירה.
		- .7.1.3 **Center Auto** סמן כדי למרכז את המפה על המכשיר הנבחר כשמתעדכן המיקום שלו.
			- .8.1.3 **Point Max** הגדר את מספר נקודות המסלול המקסימאלי לכל מכשיר. מספר גדול של נקודות עלול להאט את התצוגה.
- Max Points Unlimited V

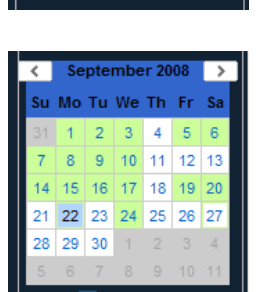

**Devices** 

HTC [10:52:41 18/9/2008]<br>Prius [12:58:21 26/9/2008]<br>MiniMT [10:31:22 27/9/2008]<br>SPY-MiniMT [13:10:28 15/9/2008]<br>SPY-MiniMT [13:10:28 15/9/2008]

vice Name (Last Upda

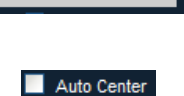

### **GeoSpotX**

*Advanced Location and Monitoring GPS Solutions*

- .9.1.3 **GeoFence** מאפשר הגדרת איזור עניין על המפה שיתן התראה כאשר המכשיר נכנס או יוצא מאיזור זה.
	- בחר מכשיר.
- לחץ על ה-"**GeoFence** "להגדיר איזור עניין. כוון את איזור העניין )מסומן בעיגול צהוב על המפה( למיקום הרצוי ע"י גרירת המפה ושינוי זום. לחץ על מקש -/+ כדי לשנות את גודל איזור העניין.
	- הכנס את כתובת האימייל שלך (אל כתובת זו תשלח ההתראה).
	- למכשיר MiniMT ניתן לקבל התראה ב-SMS. הוסף מספר טלפון לשדה ה-SMS.
		- הכנס שם להתראה (אופציונאלי).  $\bullet$ 
			- בחר סוג:
		- ם Entrance מופעל בכניסה לאיזור.  $\circ$ 
			- o Exit מופעל ביציאה מהאיזור.
	- o Both מופעל גם בכניסה וגם ביציאה מהאיזור.
- מופעל רק פעם אחת בכניסה או ביציאה מהאיזור (בהתאם למיקום Once  $\circ$ המכשיר בזמן ההגדרה(
	- מופעל רק פעם אחת כאשר המכשיר מתחיל לנוע ממיקומו Motion  $\circ$ הנוכחי.
		- בסיום לחץ "**Set**".
			- מחיקת התראה:
		- o לחץ על GeoFence עמוד עם הסמן על אזור העניין במפה.
			- o לחץ על מקש Delete במקלדת.

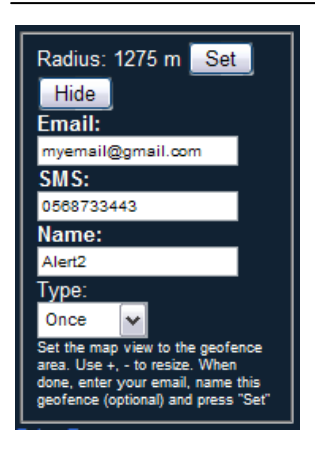

![](_page_13_Picture_19.jpeg)

#### .01.1.3 **Report Drive** – להפקת דוח של כל מידע העקיבה עבור המכשיר הנבחר. הדוח מופק לתאריכים שנבחרו בלוח שנה.

#### GeoSpotXServer Drive Report for 24/09/2008

Device: Prius (352022009096593)<br>User: yaniv

![](_page_14_Picture_158.jpeg)

#### .11.1.3 **Report Stop** – להפקת דוח עצירות. כולל מיקום, זמן עצירה וכתובת. הדוח מופק לתאריכים שנבחרו בלוח שנה.

#### GeoSpotXServer Stop Report for 24/09/2008

Device: Prius (352022009096593) User: vaniv

![](_page_14_Picture_159.jpeg)

24/09/2008 12:02:14

#### <span id="page-14-0"></span>*.2.3 גישה מדפדפן של מכשיר סלולארי.*

- .1.2.3 בדפדפן הסלולארי גלוש ל-כתובת השרת בתוספת .(http://serveraddress/m :בסוף (לדוגמה )
	- .2.2.3 הכנס שם משתמש וסיסמה.
	- .3.2.3 לחץ "*Refresh* "לעדכון המיקום )לא אוטומטי(.
		- .4.2.3 לחץ "*+*", "**-**" לשינוי זום.
- .5.2.3 לחץ *Hybrid/Map* לשנות תצוגת מפה לצילום לווין ולהיפך.

![](_page_14_Picture_16.jpeg)

."Remote Access" בלשונית מסומן" Enable Mobile Web access" - ש וודא :הערה

### <span id="page-15-0"></span>*.3.3 גישה מתוכנת GoogleEarth.*

- .1.3.3 באתר האנטרנט, לחץ על "**Earth Google in Open** "על מנת לראות את נתוני העקיבה ב-Earth Goggle. נתוני העקיבה יוצגו עבור המכשירים והתאריכים הנבחרים בלוח שנה .
	- .2.3.3 רשימה של המכשירים שנבחרו תמוקם ב- "Places Temporary "של Places ב- .Google Earth
		- .3.3.3 מיקום המכשירים מתעדכן אוטומטית כל 30 שניות.
	- .4.3.3 לחיצה על כל נקודת במסלול פותחת חלון מידע. נקודות מרובעות מסמנות עצירה של יותר מ-5 דקות (ניתן להגדרה בשרת).

."Remote Access" בלשונית מסומן" Enable Google Earth access" - ש וודא :הערה

![](_page_15_Picture_7.jpeg)

### *.4.3 גישה מהסלולארי דרך SpotXRemote.*

<span id="page-15-1"></span>ראה<u>[נספח ג](#page-21-0)</u>

### <span id="page-16-1"></span><span id="page-16-0"></span>**.4 דרישות מינימום**

### **.1.4 פי.סי. – SpotXServer**

- .1.1.4 חלונות ,2000 XP או ויסטה.
	- .2.1.4 חיבור לאינטרנט.
- .3.1.4 רזולוציית מסך של 768x1024 לפחות.

### **.2.4 טלפון נייד - SpotXMobileRAD**

- .1.2.4 5 Mobile Windows או יותר.
- .2.2.4 חבילת גלישה מינימלית מאופשרת )HSDPA/G/3GPRS)

### <span id="page-16-3"></span><span id="page-16-2"></span>**GeoSpotter .3.4**

<span id="page-16-5"></span>1.3.4. כרטיס SIM עם חבילת גלישה מינימלית מאופשרת (GPRS/3G/HSDPA)

### <span id="page-16-4"></span>**.5 תמיכה**

לבעיות, הערות והצעות אל תהססו לפנות אלינו: [support@geospotx.com](mailto:support@geospotx.com) <http://www.geospotx.com/>

### <span id="page-17-0"></span>**.6 נספח א' - יצירת כתובת URL קבועה**

- DynDns מאפשר הגדרת כתובת קבועה בחינם. SpotXServer תומך ב-DynDNS . <sup>H</sup>[http://ZoneEdit.com](http://zoneedit.com/)H נוסף למידע ZoneEdit-וב
	- :"Server IP Address" בלשונית

![](_page_17_Picture_72.jpeg)

- .DynDNS.org סוג בחר
- לחץ על כפתור "**account Create**".

![](_page_17_Picture_73.jpeg)

הזן את נתוני המשתמש.

![](_page_18_Picture_55.jpeg)

- סמן את המשבצות **"agree I... "**ו-**"one only create will I... "**ולחץ על כפתור ה- **"Create account"**
	- צפה לקבל אימייל אישור ולחץ על קישור האישור .

![](_page_18_Picture_56.jpeg)

**."Add Host Services"** על ולחץ DynDNS.org -ל הכנס

**GeoSpotX**

![](_page_19_Picture_61.jpeg)

*Advanced Location and Monitoring GPS Solutions*

- בחר Hostname כרצונך.
- **"…Use auto detected IP address"** על לחץ
	- ולחץ על כפתור ה-**"Host Create"**
- עבור חזרה ל-SpotXServer והכנס את שם ה-Hostname, שם המשתמש והסיסמא אשר בחרת ב- DynDNSולחץ על apply.

![](_page_19_Picture_62.jpeg)

ה-SpotXServer יעדכן כעת את DynDNS באשר לכתובת ה-IP שלך כל 5 דקות.

### **.7 נספח ב' - יצירת מפתח API של Maps Google**

<span id="page-20-0"></span>ע"מ ליצור מפתח, לחץ על לשונית ה-**"Site Web"**

![](_page_20_Picture_3.jpeg)

**."Generate Google Maps Key"** על לחץ

![](_page_20_Picture_80.jpeg)

- העתק את ה-URL של השרת והדבק אותו לתוך **"URL site web My".**
- **"Generate API Key"-**ה כפתור על ולחץ**..." I have read and agree"** את סמן

![](_page_20_Picture_81.jpeg)

גוגל יבקש ממך להיכנס בעזרת שם וסיסמא.

![](_page_20_Picture_82.jpeg)

*Advanced Location and Monitoring GPS Solutions*

■ לחץ על כפתור ה-"Sign in".

![](_page_21_Picture_27.jpeg)

<span id="page-21-0"></span>העתק את המפתח את לתחתית הטופס ולחץ על "**Done**".

## <span id="page-22-0"></span>**.8 נספח ג' – התקנת סלולארי**

SpotXRemote מאפשר תצוגה בזמן אמת של נתוני עקיבה בכל תוכנת ניווט/ מפות )..GoogleMaps )בסלולארי.

הערה: תומך רק במכשירי Windows Mobile.

- דלג על שלב זה אם אני ברשותך טלפון נייד מבוסס Mobile Windows.
- ואת **Mobile\SpotXMobileRAD.CAB\** את העתק **Mobile\SPTMobileConfig.CAB\** מתקליטור ההתקנה אל המכשיר הנייד שברשותך.
	- SpotXMobileConfig.CAB ואת SpotXMobileRAD.CAB את התקן

### <span id="page-22-1"></span>*.1.8 הגדרת SpotXRemote*

- SPT Remote (Start -> Programs -> :את פתח .SPTRemote)
- הכנס את כתובתו של השרת ואת הפורט שלו )ראה את הסטטוס בר של ה-SpotXServer).
	- הקש שם משתמש וסיסמא של משתמש המוגדר ב- . SpotXServer
- הקש על "Menu" -> "Connect to server" ע"מ לבדוק את ההגדרות ולהוריד את רשימת המכשירים.
	- בחר את המכשיר שתרצה לאתר.
		- לחץ על "Apply".
- הגדרת ה-Remote SPT בוצעה. כעת תוכל לגשת לנתוני העקיבה בעזרת הנייד שברשותך תוך שימוש בכל תוכנת ניווט אשר מקושרת ל-GPS.

![](_page_22_Picture_244.jpeg)

- בכדי להגדיר את תוכנת הניווט / מיפוי לעקוב אחר ה-GeoSpotter הנבחר )בתוך ה- SpotXMobileRAD), עבור להגדרות ה-GPS אשר בתוכנה, הגדר את פורט ה- GPS COM לפורט שהוגדר ב-"COM Virtual".
	- תוכל לבחון את ההגדרות שלך עם FreeMap( תוכנה חינמית עם מפת ישראל(:
		- $\sim$ חבר את הסלולארי (WM) למחשב.
		- o מתוך תקליטור ההתקנה, התקן את
		- \Mobile\Tools\freemap\_ppc\_0\_10\_0\_rc8.exe
			- o הפעל את תוכנת ה-FreeMap בסלולארי.
		- o לחץ על כפתור ההגדרות )אדום( -< אפשרויות -< לשונית GPS
	- o הגדר את ה-Source לפורט שהוגדר ב-"COM Virtual "ב-STPRemote .
		- o לחץ אישור.
- o התוכנה תתחבר ל-SpotXServer ותראה מיקום בזמן אמת של המכשיר שנבחר ב-SpotXRemote.